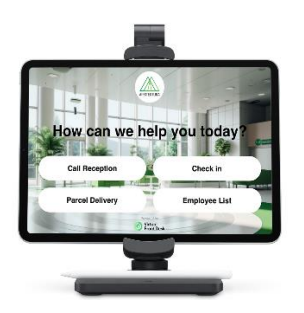

 $\triangle$ iPad

## **iPad "Kiosk" mode**

To activate Guided Access on an iPad, follow these steps:

- 1. **Open Settings**: Tap on the "Settings" app to open it.
- 2. **Go to Accessibility:** Scroll down and tap on "Accessibility."
- 3. **Select Guided Access**: Under the "General" section, tap on "Guided Access."
- 4. **Turn on Guided Access**: Toggle the switch next to "Guided Access" to turn it on (the switch will turn green).
- 5. **Set a Passcode**: Tap on "Passcode Settings" to set a passcode that will control the use of Guided Access. You can choose to set a passcode that is different from your device's lock screen passcode. Alternatively, you can enable "Face ID" or "Touch ID" to end a Guided Access session.

## 6. **Start a Guided Access Session**:

- o Open Safari and go to station.virtualfrontdesk.com click on the "Aa" next to the URL and click "Hide toolbar".
- o Quickly press the side button or home button (depending on your iPad model) three times in a row. This will bring up the Guided Access menu.
- o You can customize settings for the session, such as disabling touch or motion, or setting a time limit. Encircle the URL to disable it.
- $\circ$  Tap on "Start" at the top right of the screen to begin the Guided Access session.

## 7. **End a Guided Access Session**:

 $\circ$  To end the session, quickly press the side button or home button three times again.

- o Enter the Guided Access passcode, or use Face ID or Touch ID if you've set that up.
- o Tap on "End" at the top left of the screen.

# 8. **Permission to use camera and microphone**

- o Go to Settings
- o Safari
- o Camera and Microphone
- o Set each to "Allow"

## 9. **Auto-Lock**

- o Go to Settings
- o Display and brightness
- o Auto-Lock: "Never"